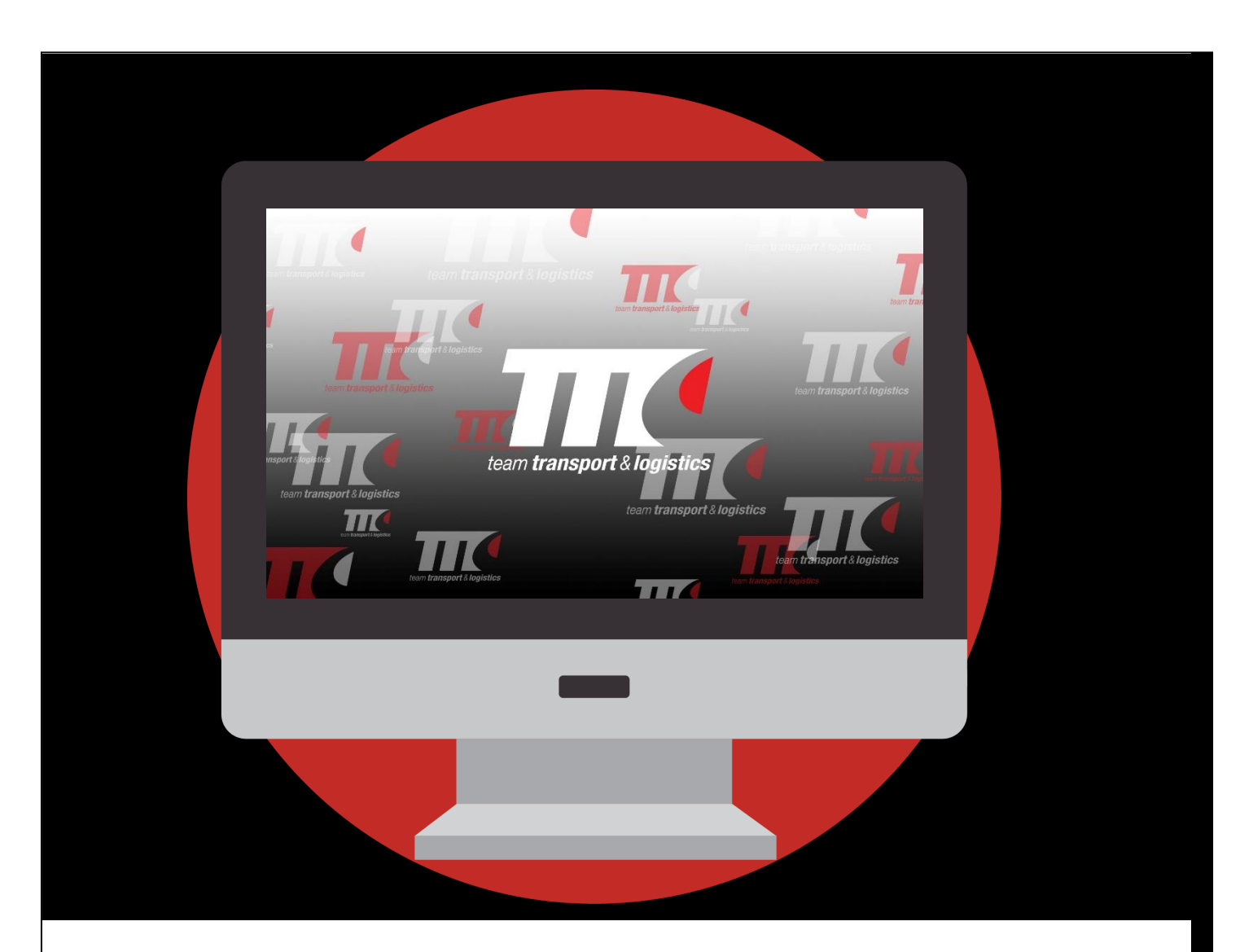

### TEAM TRANSPORT & LOGISTICS

# ONLINE SERVICES GUIDE

*34 Iris Place Acacia Ridge Q 4110 P.O Box 233 Acacia Ridge Q 4110 Tel 1300 138 326 Fax 1300 793 457* email@teamtransport.com.au *ABN 16 334 296 903*

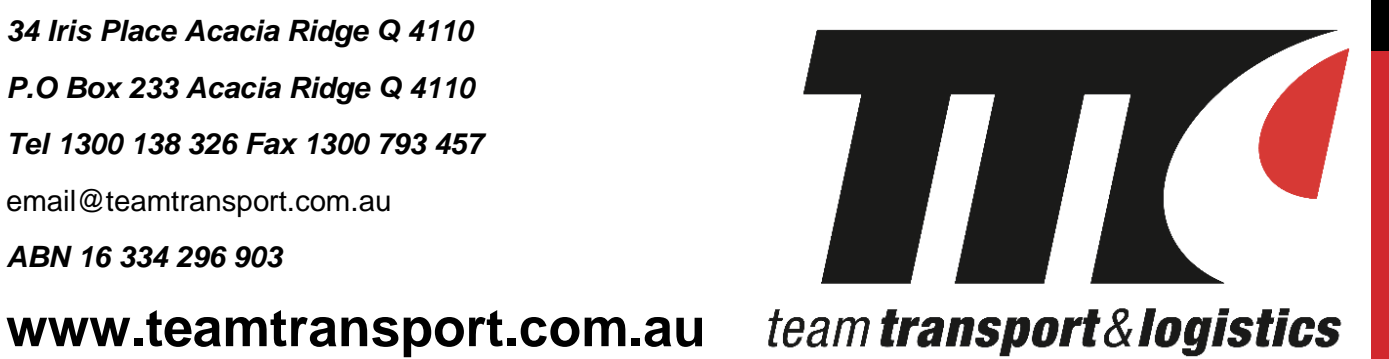

### IT'S TIME TO TAKE ADVANTAGE OF TEAM'S ONLINE SERVICES

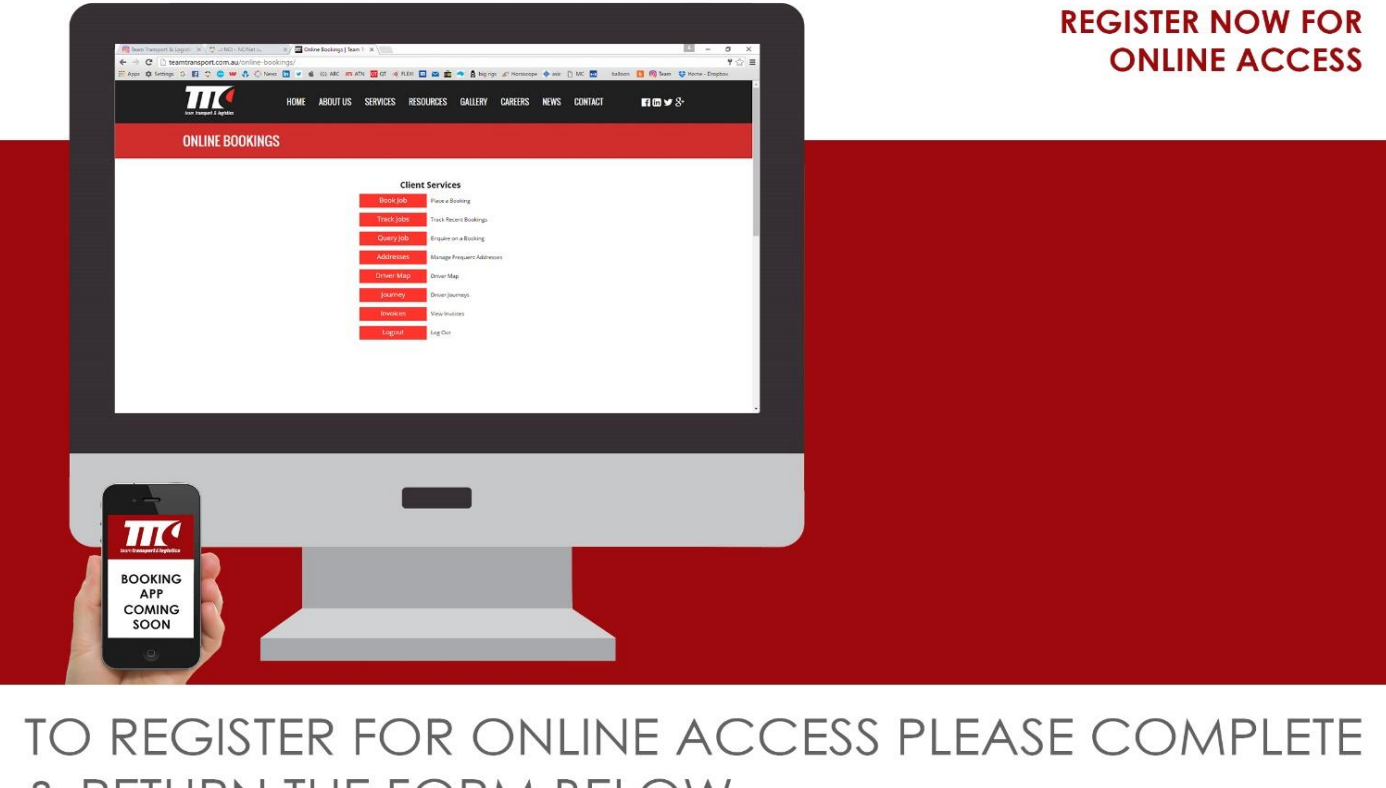

### & RETURN THE FORM BELOW

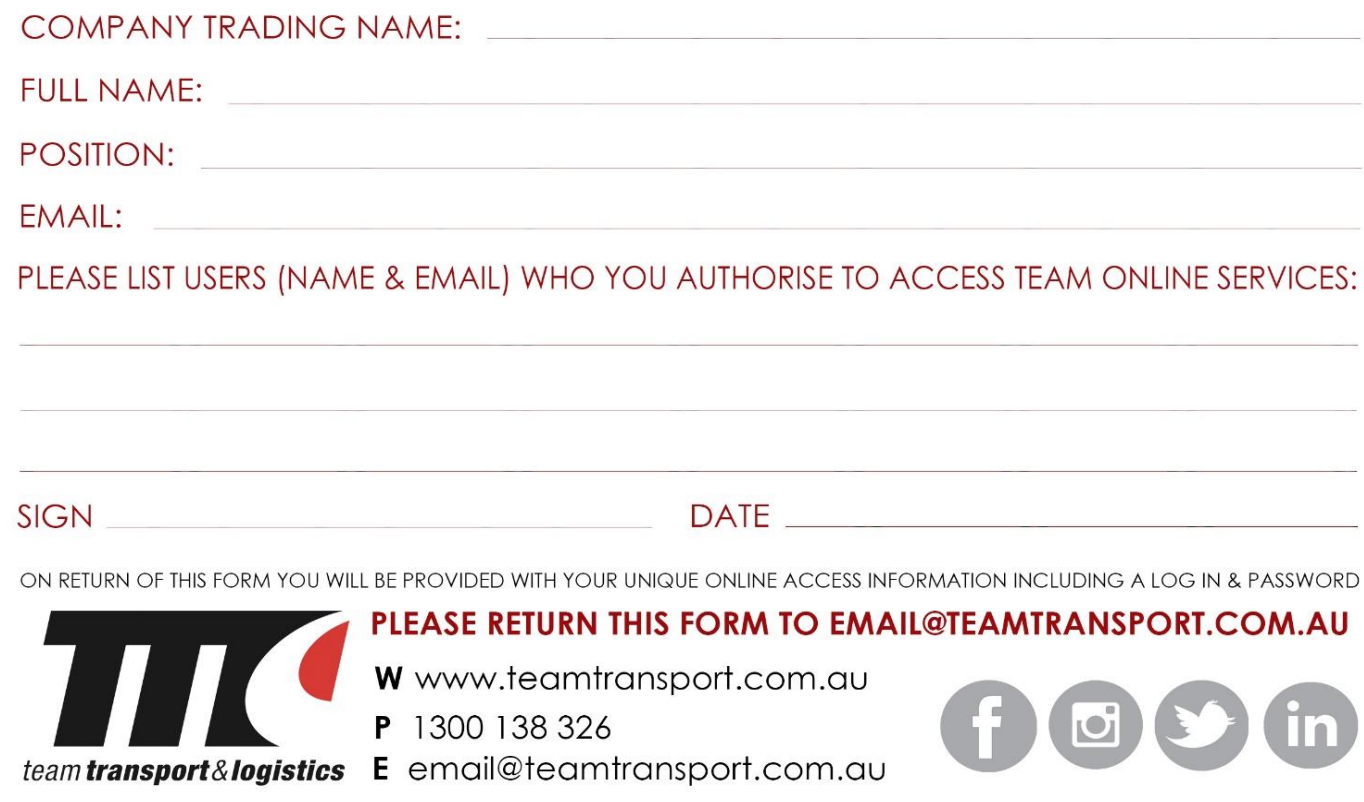

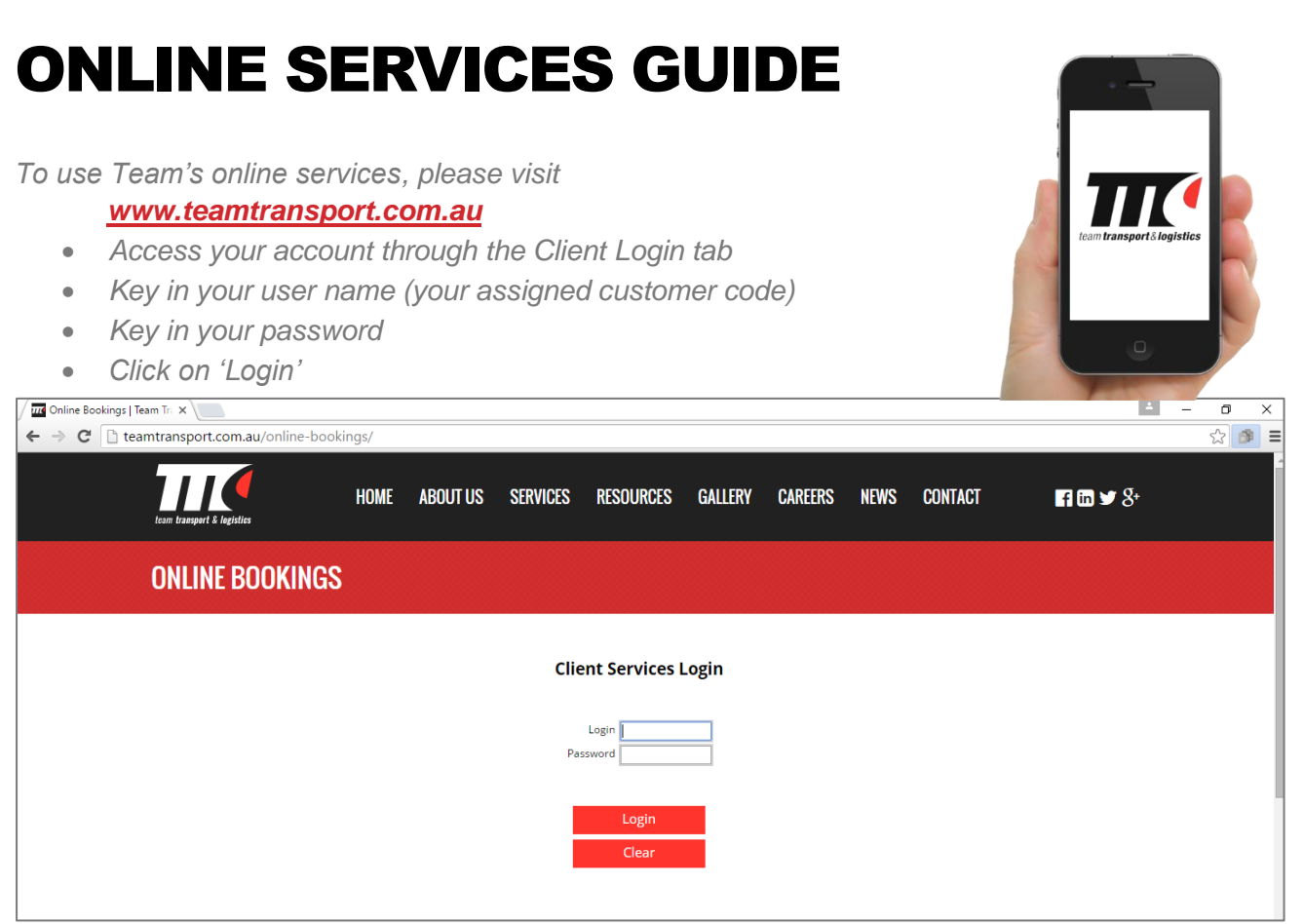

*Once logged in, you will arrive at Team's 'Client Services' Webpage. From here you can do a number of things including placing a job booking and tracking the status of recent bookings.*

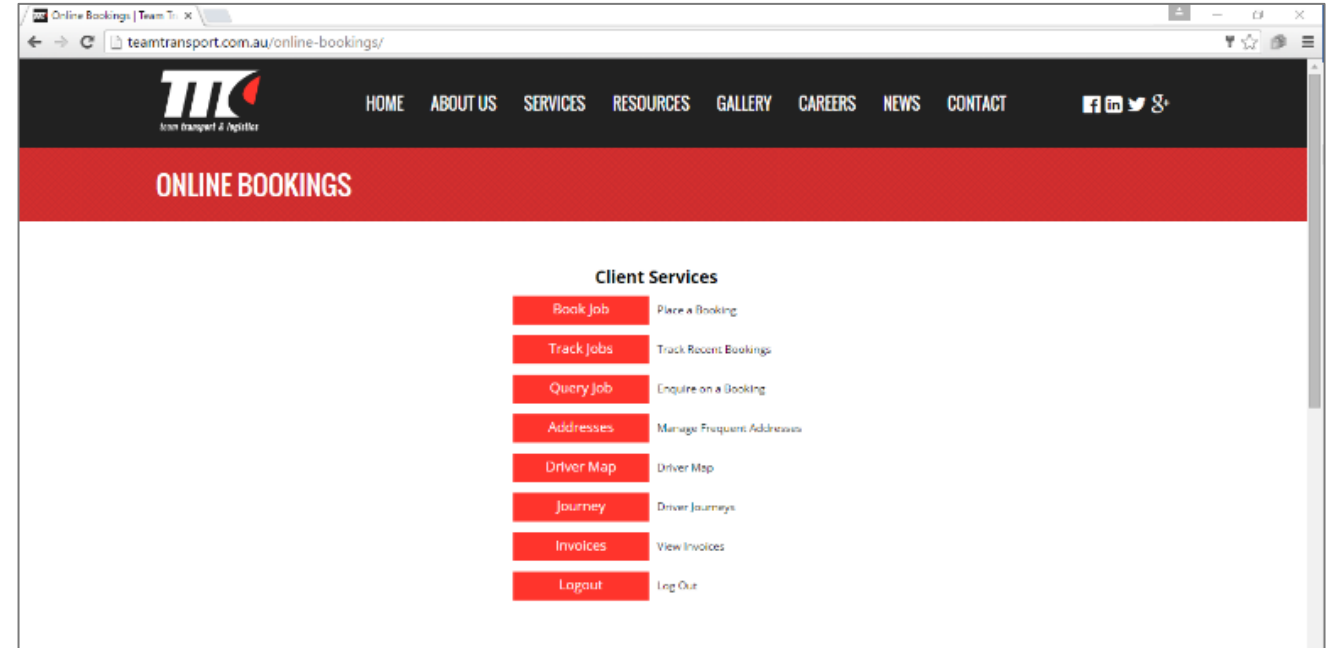

*If you select the 'Book Job' option, you will be able to place a booking. To do so you will be required to enter information using the 'job booking' platform.*

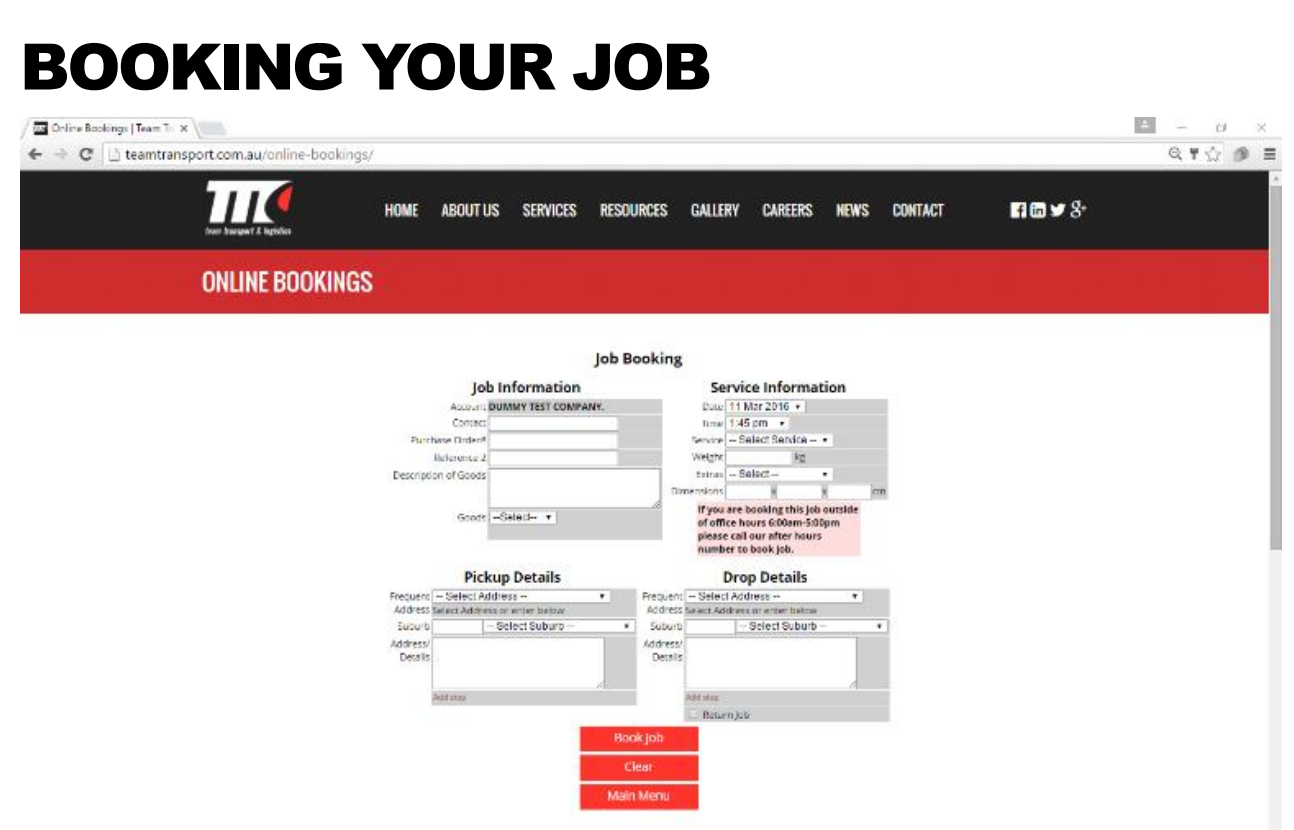

#### *Job Information*

- *Key in your name*
- *Key in your reference/order number(s)*
- *Use the goods drop down menu box and select the option that best describes your goods*

#### *Pickup Details*

- *Select address for frequent saved address or*
- *Key in post code or select suburb of pickup*
- *Key in pickup name, address, weight, dimensions and any special instructions such as site contacts*
- *If you have multiple pickups click on the 'Add Drop' option*

#### *Service Information*

- *Select the date for pickup*
- *Select the time for pickup*
- *Select the service (size of truck that you require)*
- *Select any extras if they apply (wide load, long or dangerous goods)*
- *Key in length of goods in meters*

#### *Drop Details*

- *Select address for a frequent saved address or*
- *Key in the post code or select suburb or delivery*
- *Key in delivery name, address and any special instructions e.g. which gate the truck is to enter through on site*
- *If you have multiple drops, click on the 'Add Drop' option*

*Click on 'Book Job' when you finished entering in details and the booking will be sent to Team's Operations Staff. A truck will be dispatched at your instructed time.*

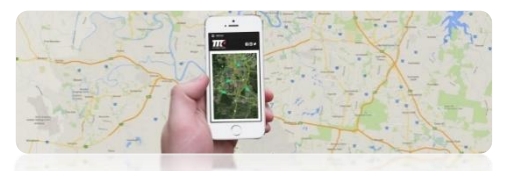

# TRACKING YOUR JOB

*From the client services screen, you can also select 'Track Jobs' which enables you to identify information regarding your service and the status of your delivery.* 

- *Use the drop down menu to select the start date for your search (FROM DATE)*
- *Use the drop down menu to select the end date for your search (TO DATE)*
- *Key in your reference number (if you do not have your job number then leave this box empty)*
- *Select the 'Run Query' option*

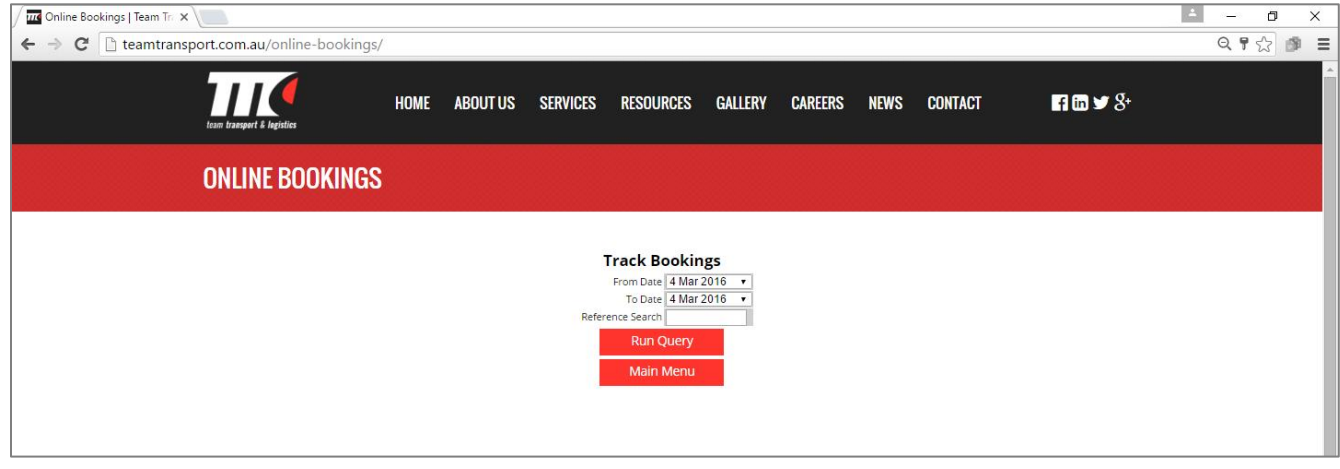

*This search will show you the job number, date, contact name, reference number, pickup suburb and delivery suburb, type of service, Proof of Delivery reference number, Cost of the job and the status of the job (e.g. booked, complete, allocated, picked up)*

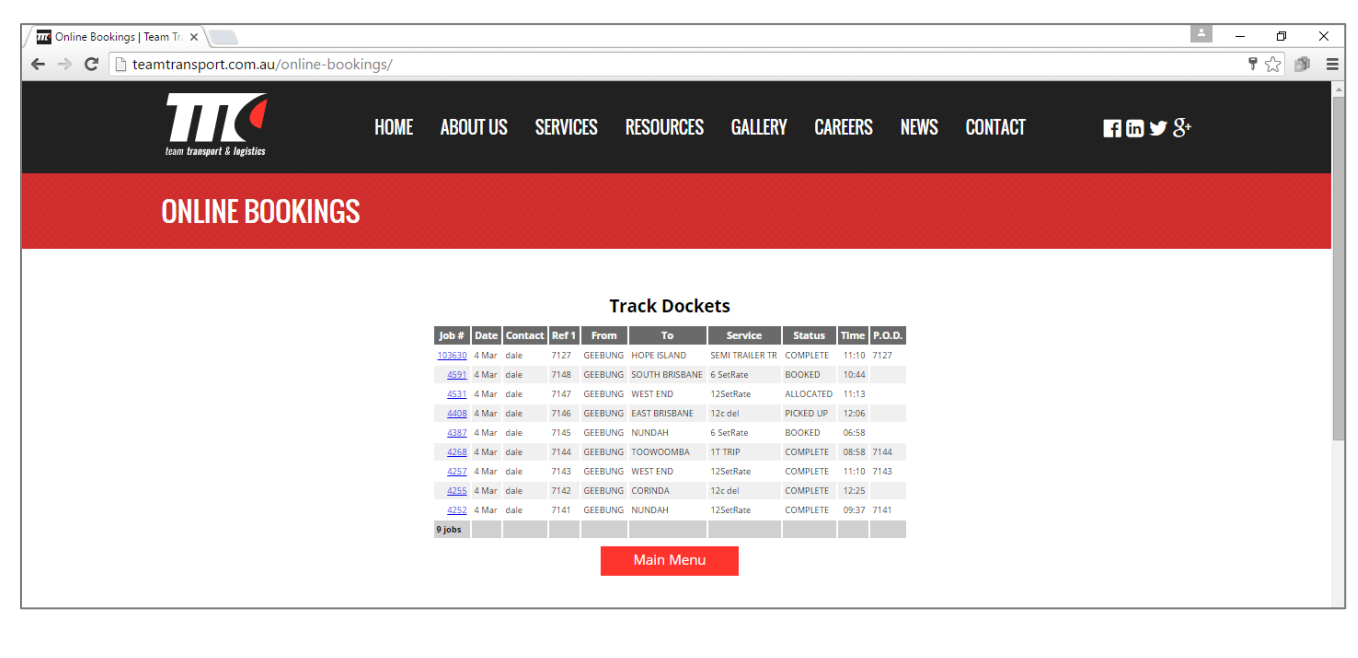

### QUERY YOUR JOB

*You can enquire on a booking using the 'Query Job' option located on the Client Services webpage.* 

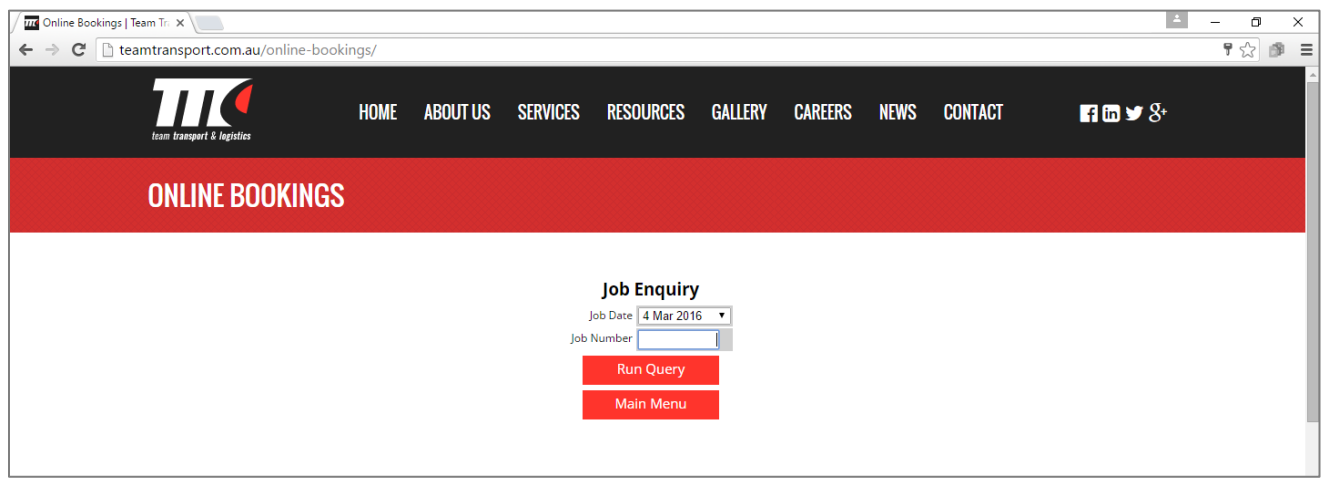

- *Click on the drop down menu and select the date of the booking that you wish to enquire*
- *Enter in the Team Transport job number*
- *Click on 'Run Query'*

*Doing this, will bring up the job in question and display all relevant booking information.*

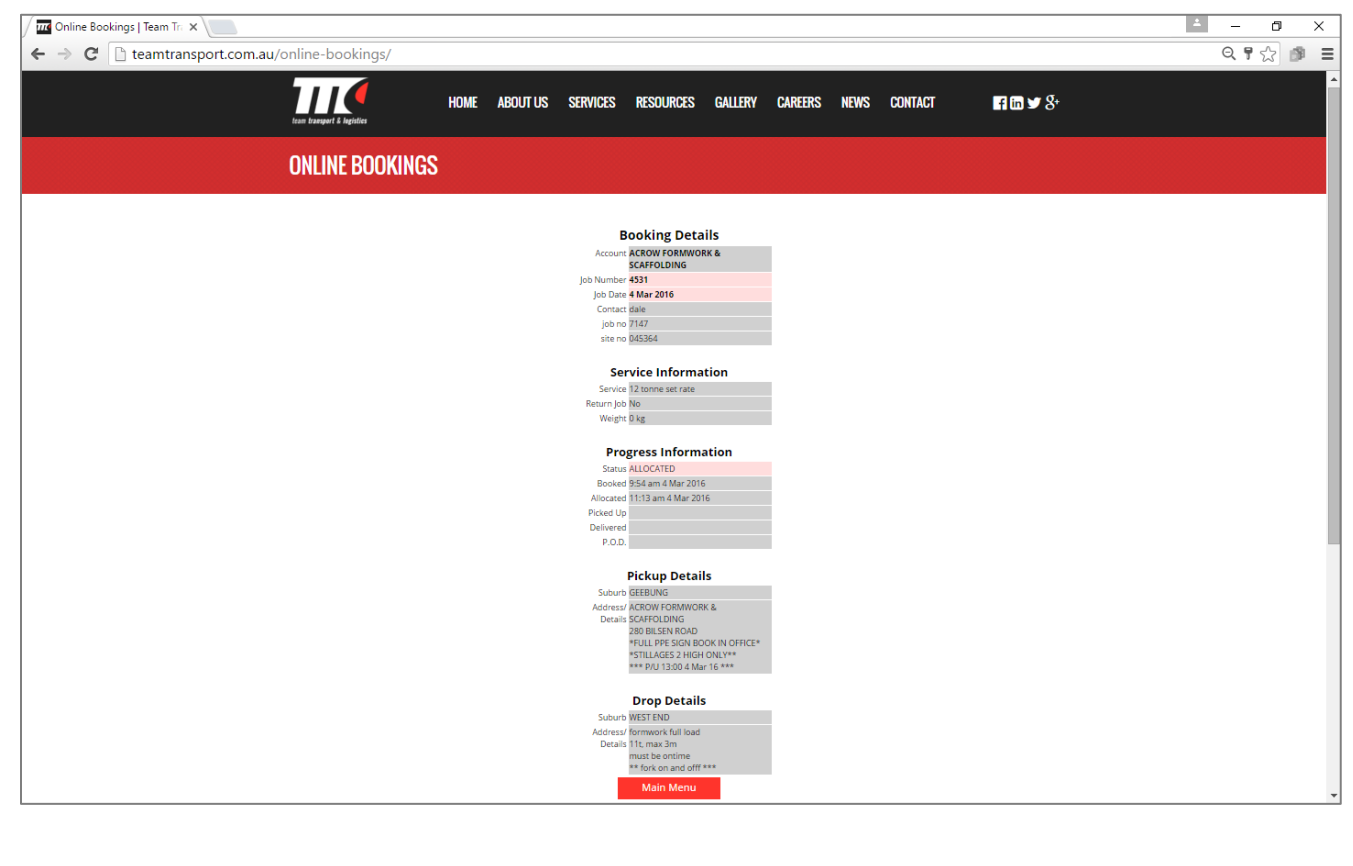

# FREQUENT ADRESSES YOU MAY USE

*By creating frequent addresses on your account, you can save yourself the time and hassle of entering in the same details for an often-visited site over and over. Instead, you can save multiple addresses that you can add to, modify or delete as necessary.* 

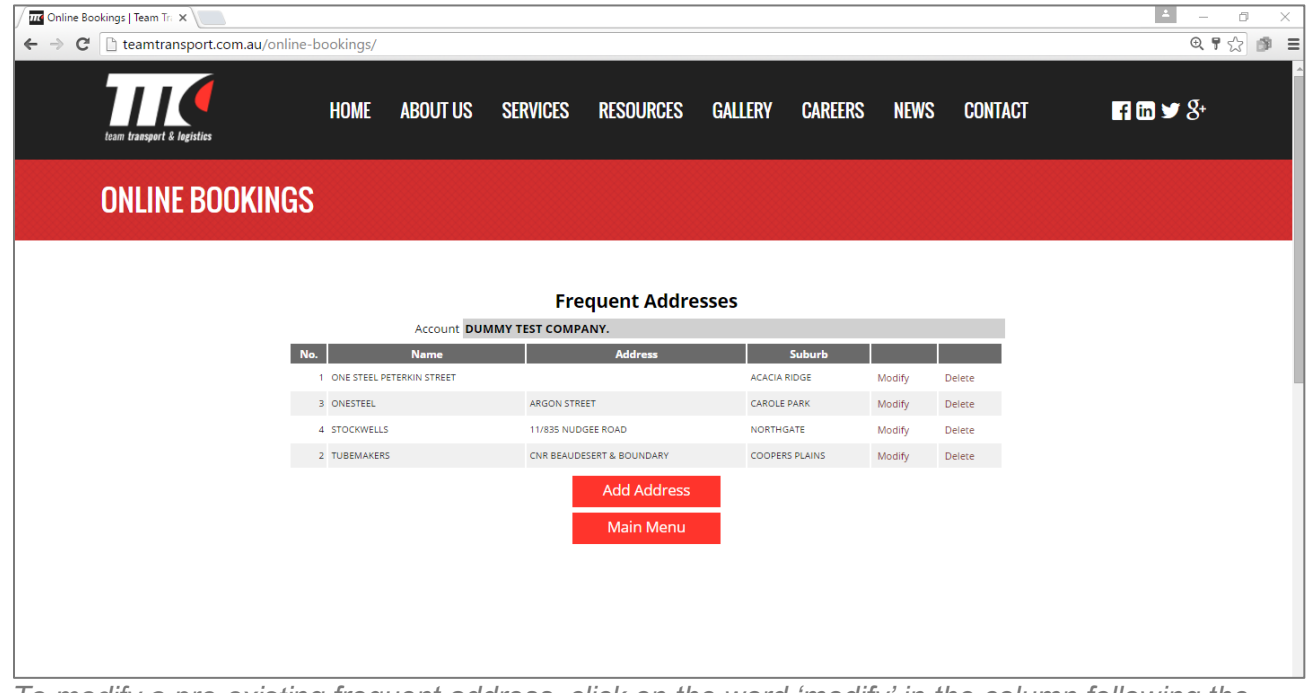

*To modify a pre-existing frequent address, click on the word 'modify' in the column following the address' suburb.* 

*To add a frequent address, select the 'Add Address" button and enter in the relevant information.*

- *Key in new address*
- *Click on submit and this address will be added to your account's frequent address list*

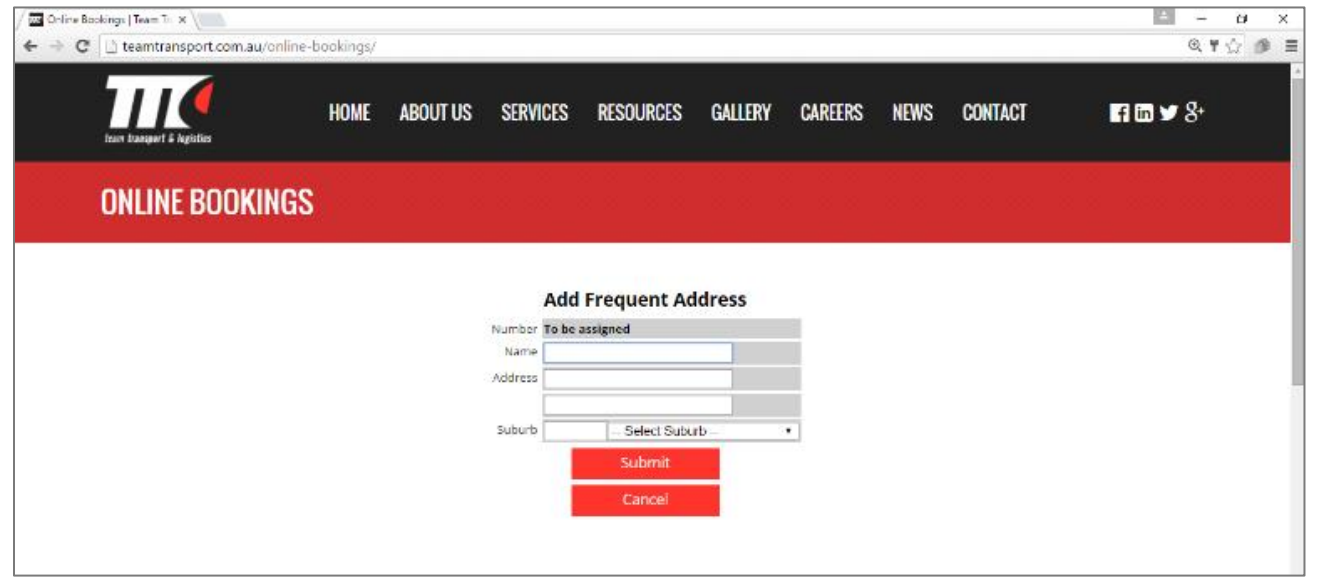

*\*\*If you would like Team online booking training please give us a call on 1300 138 326*

# ACCESSING INVOICES

*Another online tool accessed through the Team Transport website is the online invoice viewer. It gives you the ability to view invoices at your convenience. All you need is access to the website and your log in and you can see any and all of your invoices at any time.* 

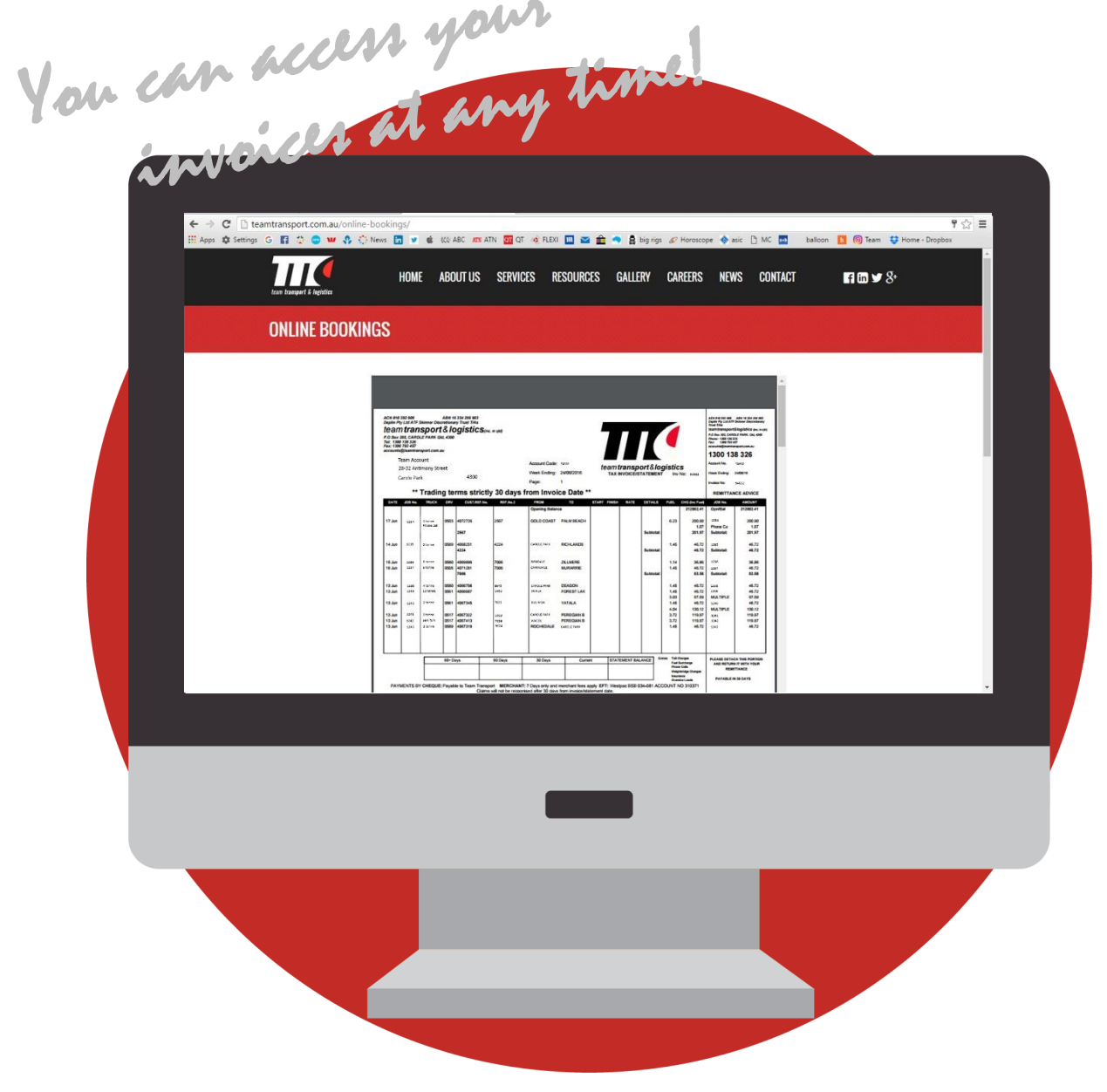

*To view your invoices, log in using your account code and password and select the "Invoices" option on the Client Services Page. This will take you to a chronological list of the invoices attached to your account code. Select the "view this entry" link to access the desired invoice.*